# **Handleiding QuiltAssistant v2.10**

Door Arnout Cosman, 12 mei 2009.

Voor meer informatie: arnout@cosman.nl

### *Wat is er nieuw?*

Als je bekend bent met een eerdere versie van QuiltAssistant, dan geeft deze lijst je een kort overzicht van de belangrijkste nieuwe mogelijkheden die QuiltAssistant v2.10 te bieden heeft. Als je QuiltAssistant voor het eerst gebruikt, kun je deze lijst overslaan en later nog eens bekijken.

- **Gebogen lijnen tekenen:** je kunt nu curven 'uit de vrije hand' tekenen, zonder eerste rechte lijnen te tekenen en die te bewerken.
- **Gebogen lijnen aanpassen**: in de mode 'Bewerken' kun je de vorm van gebogen lijnen nu aanpassen door te klikken en slepen.
- **Lijnen onderverdelen**: in de mode 'Bewerken' kun je d.m.v. rechter muisknop een lijn onderverdelen in gelijke stukken, handig om verbindingspunten te maken voor nieuwe lijnstukken.
- **Randen toevoegen**: je kunt nu randen toevoegen aan een bestaand ontwerp.
- **Kleuren venster:** het kleurenvenster heeft nu een 'palet', waar je een eigen selectie kleuren in kunt opbouwen (en apart opslaan voor later gebruik). Je kunt dit palet gebruiken om je ontwerp mee in te kleuren, of het gehele palet toepassen op het ontwerp om er zeker van te zijn dat alleen die kleuren gebruikt worden.
- **Stofgebruik afdrukken**: de mogelijkheid om een lijst af te drukken van alle gebruikte stofkleuren, inclusief schatting van de benodigde hoeveelheid stof. Als je een ontwerp hebt gemaakt op basis van een afbeelding, dan is het aan te raden eerst het aantal kleuren in het ontwerp te reduceren voordat je dit probeert.
- **Unieke kleuren labelen op afdruk**: als je ontwerp uit een beperkt aantal kleuren bestaat, dan worden deze kleuren genummerd op je malletjes, zodat je weet welke mal welke kleur gebruikt.
- **Ontwerp exporteren als vector-tekening**: exporteren naar WMF (Windows MetaFile) of EMF (Enhanced MetaFile) voor gebruik in andere teken-software.
- **Regelmatig patroon geschikt voor afdrukken:** als je een nieuw regelmatig patroon maakt, kun je de afmetingen automatisch instellen op een enkel vel papier. Handig om meerdere vellen met gelijkvormige malletjes te printen.

### *Introductie*

Dit handboek laat je zien hoe je QuiltAssistant kunt gebruiken voor twee heel verschillende doelen. Het eerste is het ontwerpen van een quilt op basis van een afbeelding of foto, het tweede is het tekenen van traditionele quilt blokken op een snelle en gemakkelijke manier. Wat je ook wilt doen, de eerste keer dat je de software start, zal je gevraagd worden een paar basisinstellingen te doen.

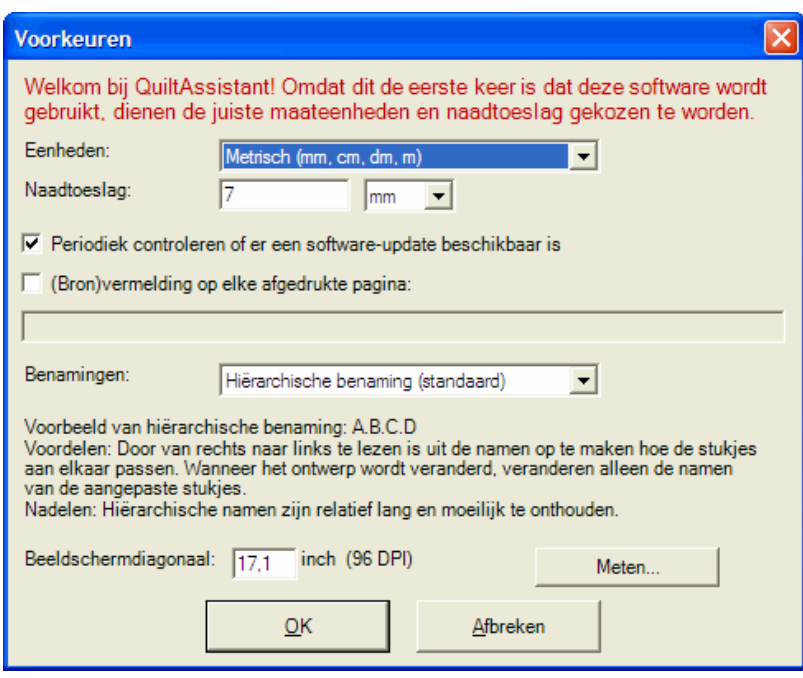

Als eerste kun je kiezen tussen centimeters en inches en, het belangrijkste, de juiste naadtoeslag. Vul deze zo nauwkeurig mogelijk in; het programma heeft geen bezwaar tegen cijfers achter de komma.

Een paar andere instellingen die op dit moment het noemen waard zijn:

- Controleren op software-updates: standaard zal QuiltAssistant controleren of er een nieuwere versie beschikbaar is, als er tenminste een internetverbinding is.
- Beeldschermdiagonaal: hier kun je de afmetingen van het beeldscherm invullen. Als je die niet precies weer, kun je de knop 'Meten' gebruiken om het zelf op te meten. Je kunt deze instelling rustig laten voor wat het is, maar alleen als je de juiste afmeting opgeeft, zal QuiltAssistant je ontwerpen op exact ware grootte kunnen weergeven.

Als je deze instellingen later nog wilt wijzigen kan dat onder menu

#### **Bestand=>Voorkeuren**.

Nu de basisinstellingen gemaakt zijn, kun je ofwel doorgaan met het ontwerpen van een quilt op basis van een afbeelding, of verder bladeren naar het deel over het tekenen van traditionele quiltblokken. Wanneer je QuiltAssistant wilt gebruiken om jet eigen paperpiece patronen te ontwerpen, dan vind je in beide delen nuttige informatie.

# *Quilt op basis van een afbeelding*

QuiltAssistant helpt bij het maken van een quilt op basis van een afbeelding. Een goed begin is het halve werk, en dat is in dit geval de keuze voor een geschikte foto of afbeelding. Wat maakt een afbeelding geschikt:

- Niet te veel details: die verdwijnen in de uiteindelijke quilt, waardoor de afbeelding gemakkelijk onherkenbaar wordt.
- Vertrouwde beelden: menselijke gezichten en vormen, bomen, bloemen e.d. zijn makkelijker te herkennen dan bijv. een kunstvoorwerp.
- Kleurkeuze: kleurrijke en contrastrijke afbeeldingen zijn makkelijker in lapjes om te zetten.

Het kan handig zijn om vooraf met een tekenprogramma te experimenteren met het aanpassen van kleuren en contrasten.

### *Een project beginnen*

Het opstartscherm geeft de mogelijkheid om een nieuw project te beginnen, of een bestaand project te openen, indien beschikbaar:

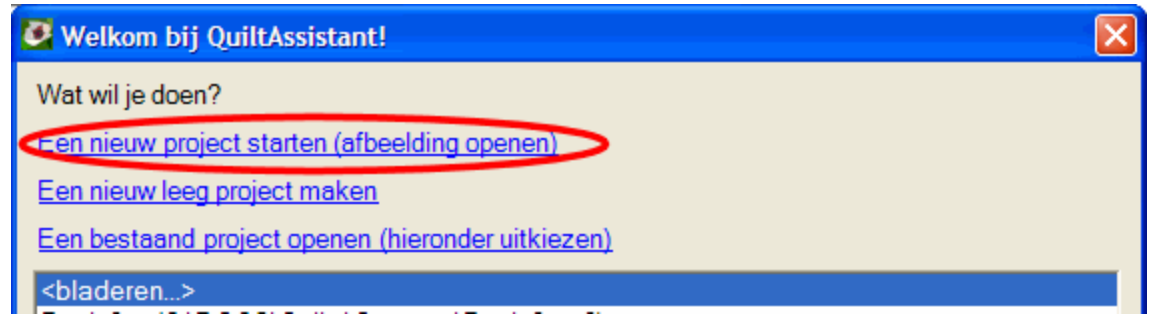

Om een nieuw ontwerp te beginnen: Klik op de regel 'Een nieuw project maken (afbeelding openen') en zoek een geschikte afbeelding op je computer. Nadat je er één hebt uitgekozen, verschijnt het volgende dialoogvenster:

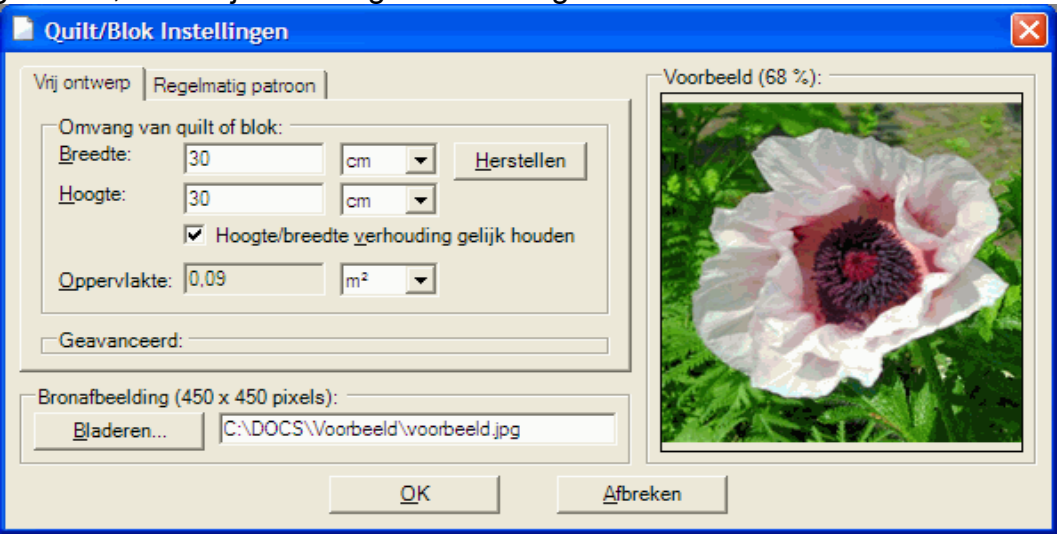

Onder 'Omvang van quilt of blok' kun je de breedte en hoogte van de quilt bepalen. Let wel op: wat het programma uiteindelijk produceert zijn malletjes op papier en voor een quilt van 1 x 1 meter kunnen dat al snel 50 velletjes A4 met malletjes worden...

In dit voorbeeld ga ik uit van 30 x 30 cm, daarmee blijft de schade beperkt tot een paar velleties.

Druk op OK om dit venster te sluiten, en dan komen we bij het belangrijkste onderwerp:

### *Opslaan*

Sla het bestand op, menu **Bestand=>Opslaan**, en herhaal dit regelmatig. De '**Ongedaan maken**' functie (**Ctrl-Z**) helpt je om tijdens het werken terug te gaan naar een vorige situatie, maar desalniettemin is het aan te bevelen regelmatig op te slaan voor het geval er iets mis gaat.

Bewaar het QuiltAssistant bestand (.QA2 bestand) in dezelfde directory als de afbeelding die je gekozen hebt en hou ze bij elkaar. QuiltAssistant maakt geen eigen kopie van de afbeelding en verwacht beide bestanden dus terug te kunnen vinden.

# *Opdelen van de afbeelding*

De procedure om de afbeelding in stukjes op te delen is heel eenvoudig: klik met de linker muisknop ergens in de afbeelding en sleep de muis naar een ander punt. Je trekt nu een lijn waarlangs de afbeelding opgesplitst wordt. Zodra je de muis loslaat wordt de lijn doorgetrokken totaan de rand en heb je twee stukjes.

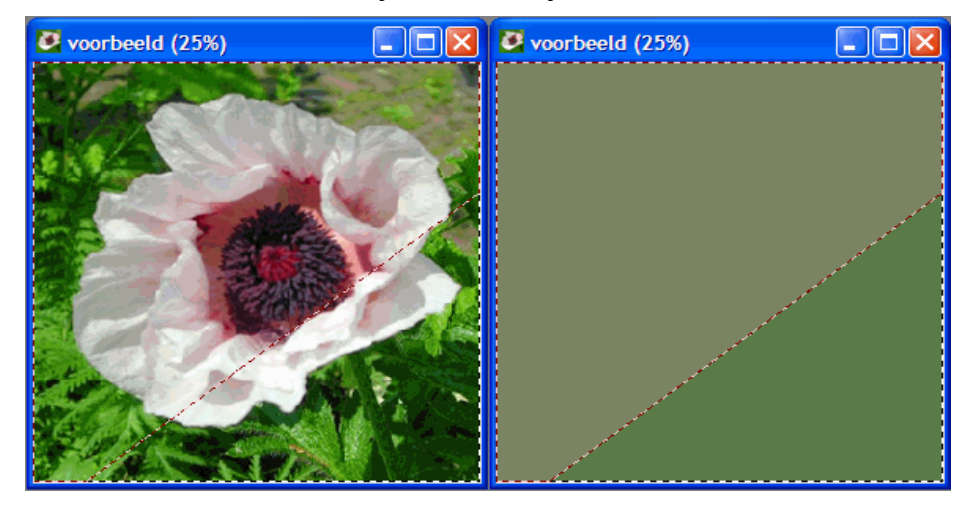

Het programma berekent voor elk van de stukjes de 'gemiddelde' kleur, die je kunt gebruiken om lapjes bij te zoeken. Met behulp van menu **Weergave=>Vormen** kun je deze berekende kleuren zien, met Als je deze instelling later nog wilt wijzigen kan dat onder menu ga je terug naar de afbeeldingen en met **Weergave=>50%** zie je beide door elkaar. Als alternatief kun je ook de kleuren-schuifbalk gebruiken:

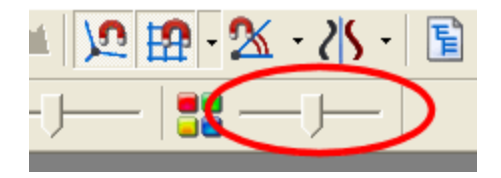

Verdere weetjes voor het opdelen:

• In het menu Zoom kun je de afbeelding uitvergroten om details te bewerken. Hiervoor kun je ook het scrollwieltje op je muis gebruiken, of de zoom-schuifbalk:

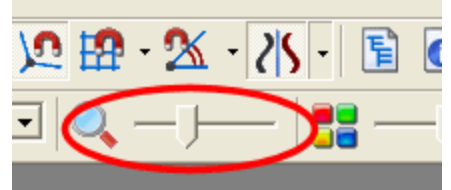

- Waneer je een lijn trekt door meerdere stukjes, dan worden alle stukjes opgedeeld.
- Wanneer je een regelmatig patroon wilt, kun je gebruik maken van de menuoptie '**Weegave=>Uitlijnen op raster**' (instellingen onder '**Weergave=>Raster/uitlijninstellingen**')
- Wanneer je een nieuwe opdeling wilt laten uitkomen op een bestaand hoekpunt: '**Weergave=>Aansluiten op hoekpunten**'

De maximale afstand tussen de muiscursor en een uitlijnpunt kan ingesteld worden met de volgende werkbalk-instelling (let op: <enter> drukken om te bevestigen):

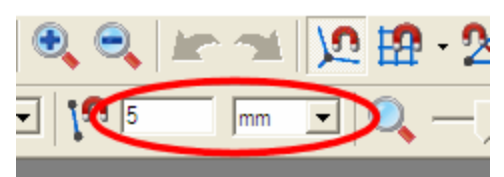

En zo kan een opgedeelde foto er dan bijvoorbeeld uitzien:

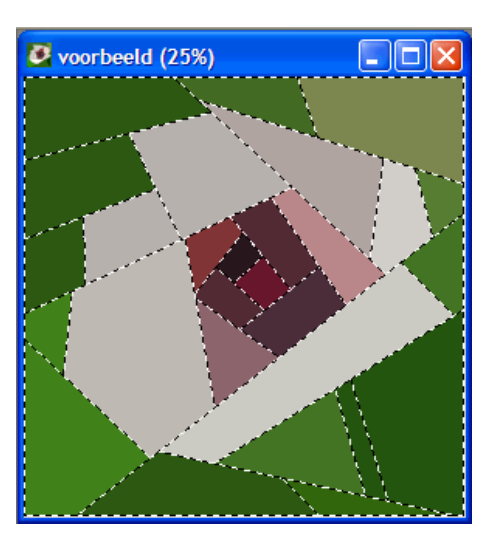

#### *Verwijderen van lijnen*

Omdat lijnen altijd doorgetrokken worden naar de rand van de vorm waar je in werkt, zul soms lijnen in je ontwerp krijgen die je liever zou willen verwijderen. Dit is eenvoudig: klik met de rechter muisknop op een lijn om die de verwijderen. Maar pas op: zodra je lijnen gaat weghalen, loop je snel het risico dat je een ontwerp maakt dat heel moeilijk (met de machine) in elkaar is te zetten.

De keerzijde: als je je ontwerp maakt zonder lijnen te verwijderen of te bewerken (alleen evt. **Ongedaan maken** gebruiken), dan is je ontwerp gegarandeerd als paper-piece patroon uit te voeren.

#### *Statistieken*

Er komt een moment dat je je afvraagt: maar hoe groot zijn die stukjes nu nog; kan ik dit nog wel maken? Daarvoor is het menu Venster->Informatie.

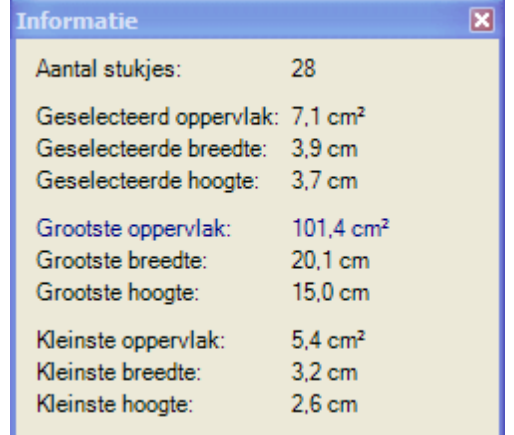

Je ziet hier:

Het totaal aantal stukjes in het ontwerp. Erg belangrijk om op te kunnen scheppen,

verder totaal irrelevant.

- De oppervlakte/breedte/hoogte van het geselecteerde stukje. Je kunt een stukje selecteren door erin te klikken zonder te slepen.
- De grootste oppervlakte/breedte/hoogte die in het ontwerp voorkomen (hoeven niet allemaal hetzelfde stukje te betreffen). Vooral nuttig om te weten of alle stukjes wel klein genoeg zijn om op een A4-tje te passen.
- De kleinste oppervlakte/breedte/hoogte die in het ontwerp voorkomen (hoeven niet allemaal hetzelfde stukje te betreffen). Geeft een indicatie of het nog wel leuk blijft om het ontwerp uit te voeren.

Wanneer je klikt op een bepaalde regel, bijvoorbeeld '*Kleinste breedte*', dan wordt het betreffende stukje (met de kleinste breedte) in het ontwerp geselecteerd, zodat je kunt zien welke het is.

### *Voorbereiding voor afdrukken*

Als je tevreden bent met het ontwerp, en het hebt opgeslagen (!), ga dan niet gelijk naar '**Bestand=>Afdrukken**', maar kijk eerst naar de '*Vormen in boomstructuur*' (menu **Venster=>Vormen in boomstructuur**). Hier zie je alle stukjes die je hebt gemaakt in een boomstructuur. Als je een regel in deze boom selecteert, dan zie je de overeenkomende selectie in je afbeelding. Gebruik dit om verschillende stukjes van de afbeelding van een herkenbare naam te voorzien.

Wanneer je nogmaals op een geselecteerde regel in de boom klikt dan kun je de naam wijzigen. Van onderliggende regels worden de namen automatisch meegewijzigd.

Doe je dit niet, dan worden de standaardnamen gebruikt, zoals A.D.C.A.E.F.A. Bij het afdrukken worden de stukjes zo gesorteerd dat er zoveel mogelijk op een bladzijde passen, dus als je de namen niet veranderd, dan heb je een enorme legpuzzel. Geeft niet, kan ook leuk zijn.

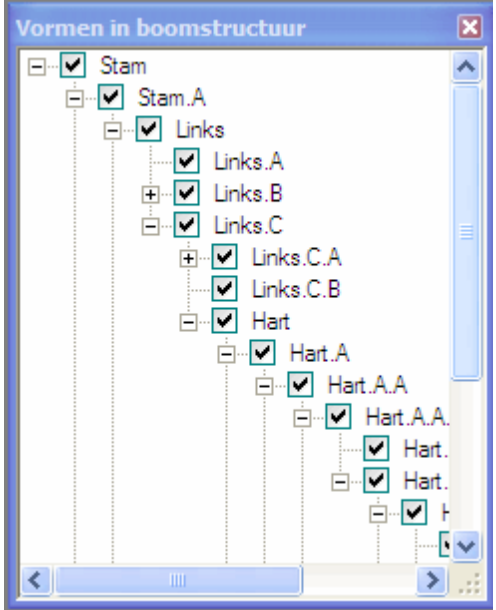

De boomstructuur helpt je ook om de afgedrukte stukjes terug te vinden in het ontwerp en om te bepalen in welke volgorde ze aan elkaar gezet kunnen worden.

# *Afdrukken*

Je kunt in 1 keer alle stukjes afdrukken, het is ook mogelijk een selectie te maken. Handig als je een paar stukjes kwijt bent of een heel regelmatig patroon hebt gemaakt waarvan je maar een paar stukjes nodig hebt. Gebruik de vinkjes in de boomstructuur, of kies in het menu **Modus=>Selecteren** om in de afbeelding zelf te zien welke stukjes geselecteerd zijn. Donker is geselecteerd, licht is niet geselecteerd. Linker muisknop: selecteren, rechter muisknop: deselecteren.

Wanneer je voor **Bestand=>Afdrukken** (of **Bestand=>Afdrukvoorbeeld**) kiest, dan verschijnt het volgende venster:

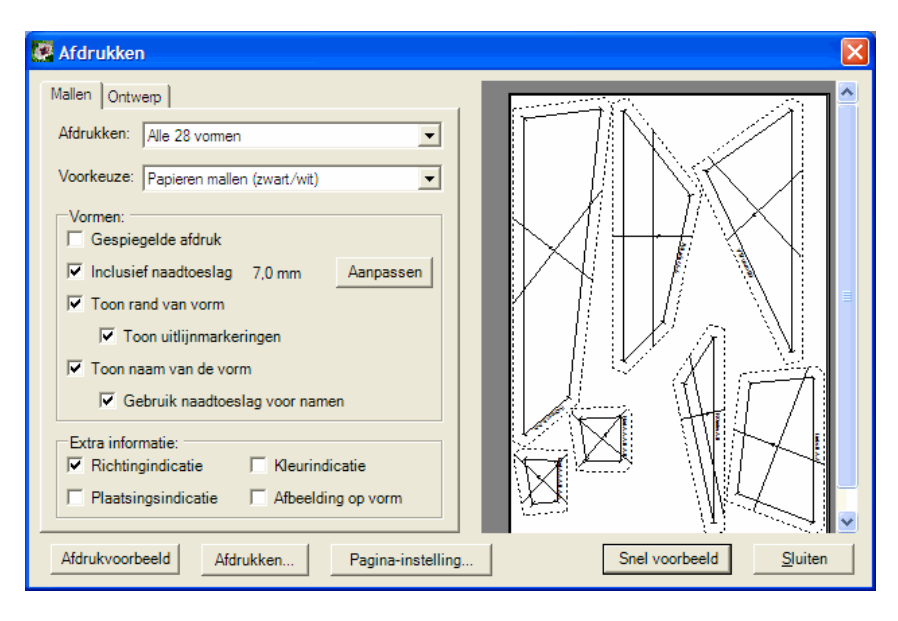

Je kunt de mallen (allemaal, of een selectie) afdrukken door een geschikte voorkeuze te maken uit de lijst. De vinkjes onder het voorkeuze-veld geven je de mogelijkheid om een eigen selectie te maken van de af te drukken details.

Met de 'bedrukbare stof' voorkeuze kun je je eigen 'cheater fabric' maken, d.w.z. valsspelen door delen van de originele foto direct als passend lapje op bedrukbare stof te printen.

Klik op het 'ontwerp' tabblad om een overzichtsafdruk te maken van het gehele ontwerp, inclusief de namen van alle stukjes:

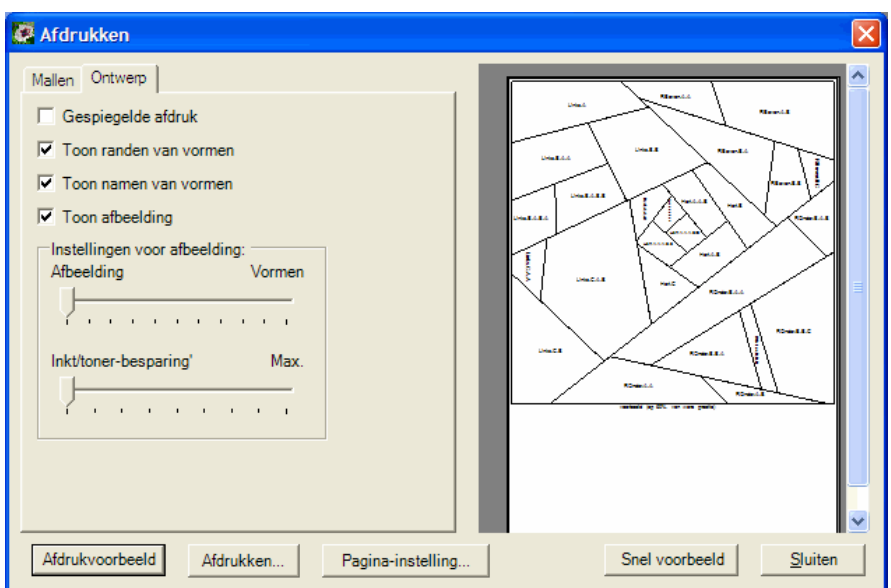

Gebruik de knop 'snel voorbeeld' rechtsonder om een indruk te krijgen van de afdruk, of de knop 'afdrukvoorbeeld' linksonder om een volledig beeld te krijgen van alle af te drukken paginas.

Het afdrukvoorbeeld helpt je om in te schatten hoeveel bladzijden er nodig zijn om je patroon af te drukken. Houdt er wel rekening mee dat de afwijkingen in de marges en het afdrukbare gebied van de printer ervoor kunnen zorgen dat de indeling van de malletjes op de uiteindelijke afdruk afwijkt van het afdrukvoorbeeld.

#### *De quilt maken*

Dit is wat ik zelf doe, maar er zijn natuurlijk vele wegen die naar Rome leiden:

- Malleties uitknippen en sorteren op basis van de zelf gekozen benamingen.
- Steeds een deel van de malletjes n.a.v. het voorbeeld op een werkoppervlak uitleggen en bijpassende lapjes zoeken.
- Lapjes snijden doe ik met een klein rolmes direct langs de papieren malletjes.
- In de juiste volgorde aan elkaar zetten. Als je het goed doet hoef je op de machine alleen maar rechte naden te naaien, zonder ingezette hoeken of andere moeilijkheden.

#### *Regelmatig patroon*

Gebruik het tabblad 'regelmatig patroon' om een quilt te maken op basis van een simpel raster van vierkantjes of driehoekjes. Begin hiervoor met '**Bestand=>Nieuw**' een nieuw ontwerp en kies in de dialoog 'Quilt/Blok Instellingen' voor een 'Regelmatig patroon'.

Nu kun je een patroontype kiezen (vierkantjes, al of niet op de punt, of driehoekjes), de grootte van elk vierkantje/driehoekje bepalen en de aantallen in horizontale en verticale richting. Nadat je een quiltontwerp op basis van een regelmatig patroon hebt gemaakt kun je het ontwerp verder verfijnen zoals hierboven beschreven.

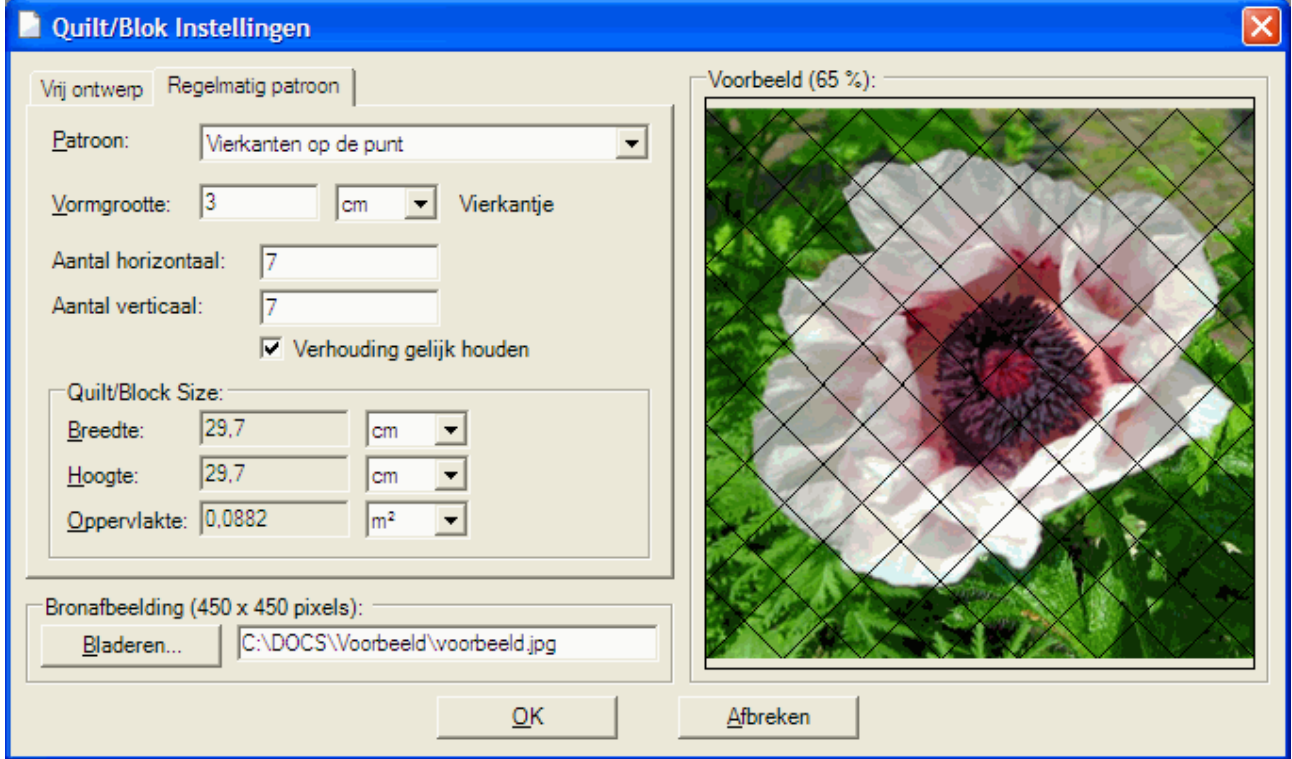

### *Ontwerp bewerken*

Met de menu-optie '**Modus=>Bewerken**' kun je aanpassingen maken in je ontwerp. De modus bewerken geeft de volgende mogelijkheden:

- Bestaande hoekpunten verplaatsen: Klik op een hoekpunt en sleep het naar een nieuwe plek. Wanneer je een hoekpunt verplaatst naar een onmogelijke positie (waardoor randlijnen van vormen elkaar snijden, bijvoorbeeld), dan springt het hoekpunt vanzelf terug naar de oorspronkelijke plek.
- Nieuwe hoekpunten maken: Druk op de CTRL-toets en houd deze vast, klik dan op een lijn en sleep naar een nieuwe positie. Er wordt een nieuw hoekpunt toegevoegd op deze lijn.
- Bestaande lijn bewerken: Klik op een bestaande lijn. De lijn wordt nu geselecteerd zodat deze kan worden bewerkt als een zgn. *bezier spline*. Dit betekent dat je twee zogenaamde *control points* te zien krijgt, zichtbaar als kleine vierkantjes, die je naar een nieuwe plek kunt slepen. Het verslepen van een control point zorgt ervoor dat de lijn gebogen wordt in de richting van het control point. Als je hier nog geen ervaring mee hebt, dan moet je het waarschijnlijk een keer gezien/gedaan hebben voordat je begrijpt wat ik bedoel. Klik ergens naast de lijn om de wijziging toe te passen.
- Bestaande lijn slepen: Klik op een bestaande lijn en sleep naar een nieuwe positie. De lijn buigt automatisch om de muiscursor te volgen. Een snelle en intuitieve manier om gebogen lijnen te maken.

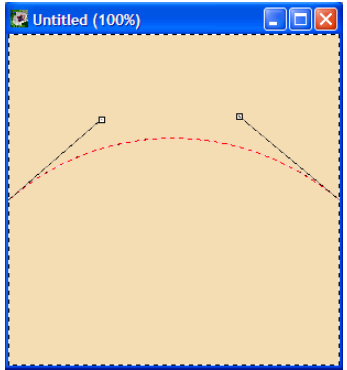

Pas op: wanneer je een ontwerp op deze manier aanpast is het heel gemakkelijk om allerlei hoeken en ronde vormen te maken die erg lastig in patchwork uit te voeren zijn.

Als je wilt oefenen met de bewerkingsmogelijkheden is hier een kleine uitdaging:

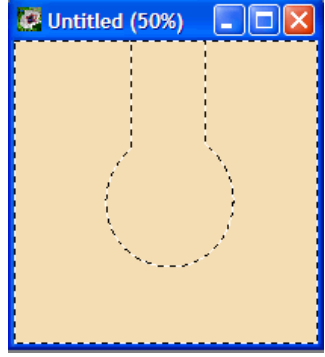

Probeer dit ontwerp (bestaande uit slechts 2 vormen) te maken door hoekpunten te verplaatsen en toe te voegen en lijnen te vervormen. Daar is misschien wel een gedachtensprongetje voor nodig, maar als je het voor elkaar krijgt moet je een goed beeld hebben van de mogelijkheden en beperkingen van het bewerken van hoekpunten en liinen.

### *Traditionele quiltblokken tekenen*

QuiltAssistant helps to draft traditional quilt blocks in record time by making use of the fact that there is a lot of symmetry in most quilt blocks. This section will show you quick and easy ways to draft some well known blocks. Once you know the techniques, you can use them to draft other traditional blocks, or experiment and make your own unique creations. QuiltAssistant makes it easy for you. Not convinced yet? Then read on!

### *De eerste stapjes*

In deze voorbeelden wordt gewerkt met blokken van 15 x 15 cm (maar je mag natuurlijk altijd je eigen maat kiezen). Nadat je QuiltAssistant gestart hebt klik je op '**Een nieuw leeg project maken**' om met een nieuw blok te beginnen:

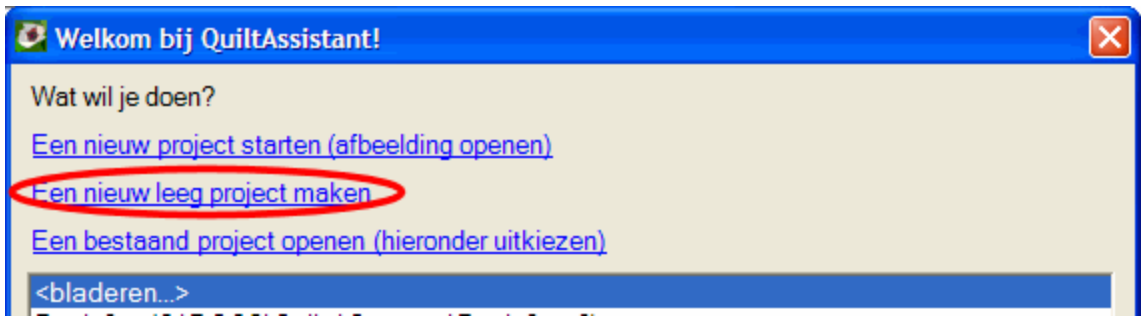

Daarna kies je in het 'Quilt/Blok Instellingen' venster voor een breedte van 15 cm (de hoogte volgt deze instelling automatisch):

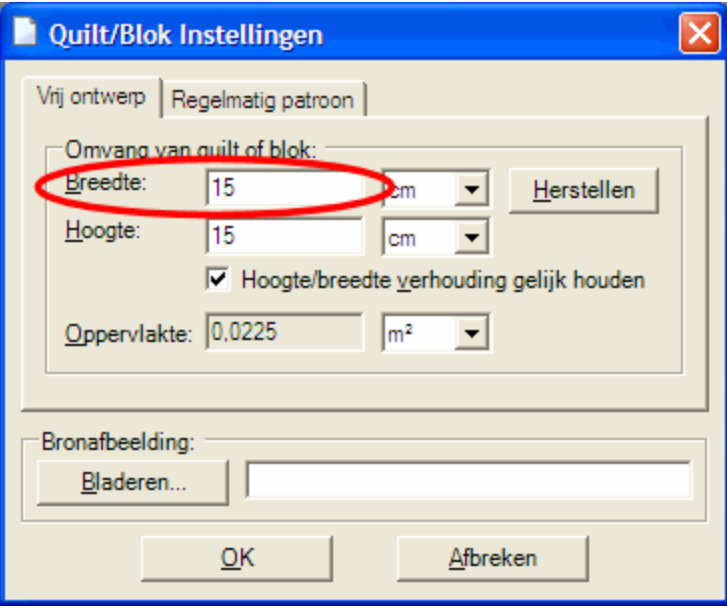

Klik op '**OK**' om deze keuze te bevestigen. QuiltAssitant toont nu een leeg venster waar je in kunt werken. Deze stappen heb je nodig voor als beginpunt voor elk van de hieronder besproken blokken.

# *Ohio Star*

Dit eerste voorbeeld laat je zien hoe je een Ohio Star kunt tekenen. Nadat je een leeg project van 15x15 cm geopend hebt, zoals hierboven beschreven, stel je een raster in om je tekenwerk op uit te lijnen. Doe dit door op het kleine naar beneden wijzende pijltje naast de knop '**Uitlijnen op raster**' te klikken, op de bovenste werkbalk. Vervolgens kies je voor '**3x3**' uit de lijst.

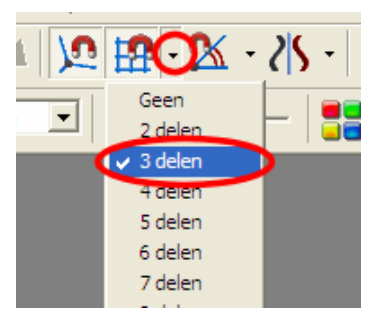

Zoals de meeste traditionele blokken is de Ohio Star zeer symmetrisch opgebouwd, dus we maken gebruik van deze symmetrie om tijd te besparen: klik op het pijltje rechts naast de '**Symmetrie'** knop en kies '**4 rotaties**' uit de lijst.

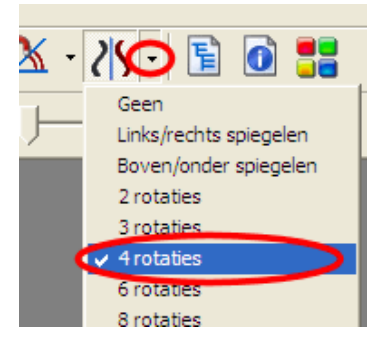

Na deze voorbereidingen is het tekenen van het blok heel eenvoudig. Kijk naar het plaatje hieronder en teken een lijn van punt 1 naar punt 2, door klikken en slepen van de muis. Let daarbij op de muiscursor, die toont een klein hoefijzermagneetje wanneer je op het raster uitlijnt, zodat je zeker weet dat je een perfecte loodrechte lijn tekent.

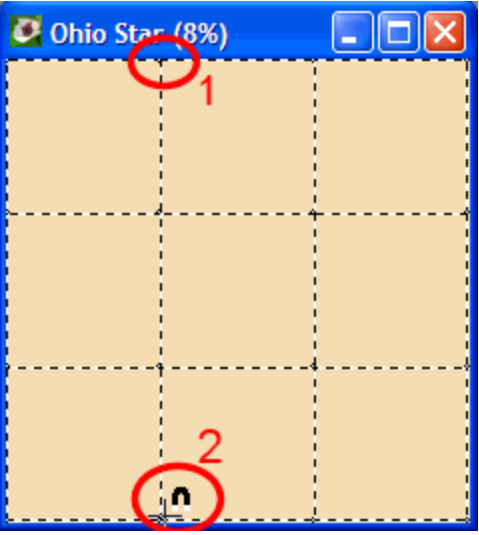

Mocht het misgaan: gebruik '**Bewerken=>Ongedaan maken**' (of de **Ctrl-Z**

toetsencombinatie) om je vergissing te herstellen en het opnieuw te proberen. Je ziet dat de symmetrie-functie de overige lijnen in het raster voor je tekent. Herhaal ditzelfde voor de volgende lijn:

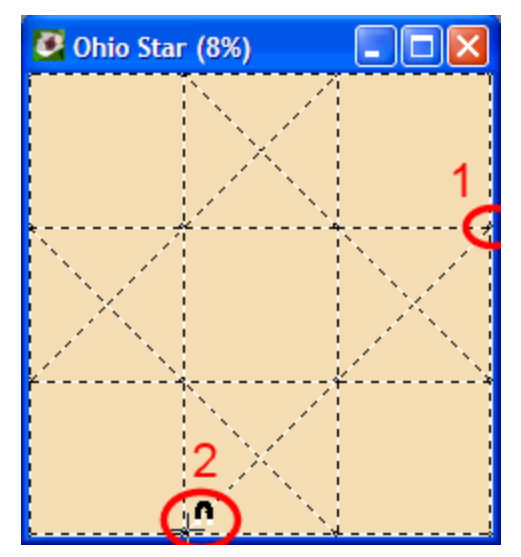

En dat was het alweer! Met twee lijntjes heb je de complete Ohio Star getekend. Voor het uiterlijk kleuren we blok natuurlijk ook nog even in. Klik op het ikoon '**Kleurenvenster**' op de bovenste werkbalk:

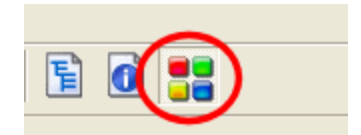

Je krijgt nu een extra venster met een keuze aan kleuren. Om in te kleuren klik je op één van de kleuren in het palet, en vervolgens ergens in het ontwerp om in te kleuren. De symmetrie-functie maakt het je ook nu weer gemakkelijk door 4 blokjes in te kleuren met 1 klik.

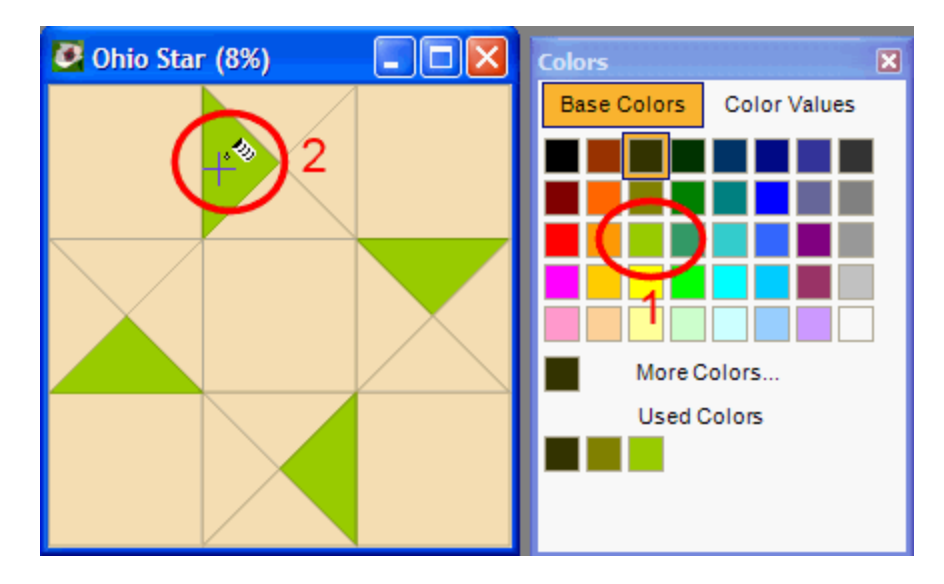

Maak het blok af in je eigen favoriete kleuren. Een paar tips: met de rechter muisknop kun je een kleur uit het ontwerp 'oppakken' voor hergebruikt, en met ctrl-klik kun je één bepaalde kleur in het gehele ontwerp vervangen.

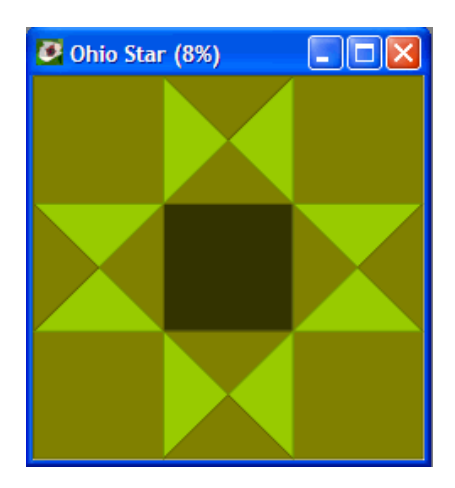

# *Dutchman's Puzzle*

Dit blok volgt dezelfde principes als het Ohio Star-blok, dus voor een meer gedetailleerde beschrijving kun je eventueel daarnaar terugkijken. Maak eerst een 15x15 cm leeg blok, zoals boven beschreven. Kies vervolgens voor '**Uitlijnen op raster**' in '**4x4**' en een '**Symmetrie**' van '**4 rotaties**'. Nu kunnen we gaan tekenen, de eerste lijn gaat vanaf middenboven recht naar het middelpunt:

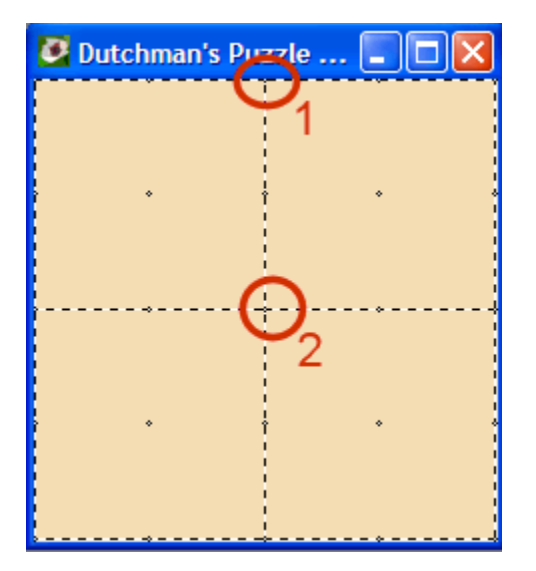

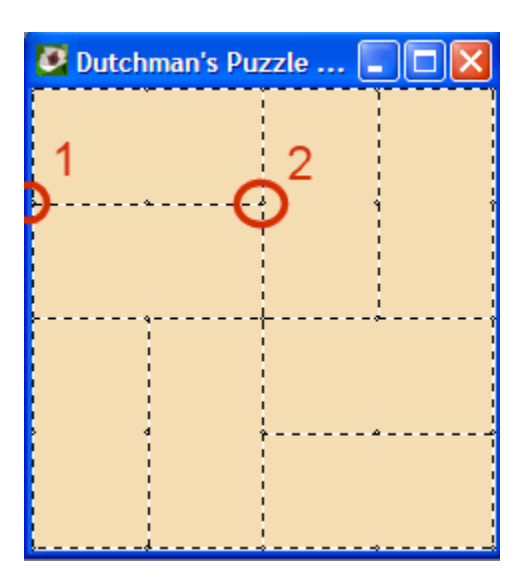

De tweede lijn deelt één van de kleine vierkanten in tweeën, de symmetrie-functie doet het werk voor de andere vierkanten. Vul de rest van de lijnen aan in één kwart van het ontwerp en laat de symmetrie-functie je werk afmaken:

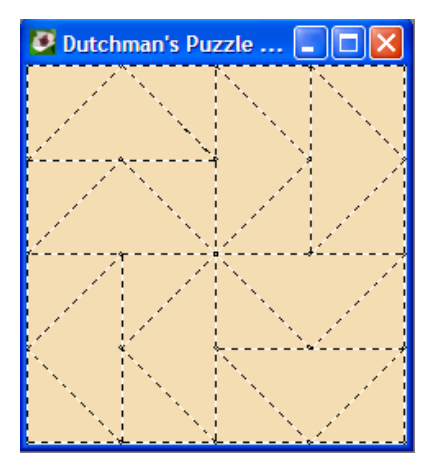

Zoals eerder beschreven maakt het kleurenvenster het inkleuren eenvoudig:

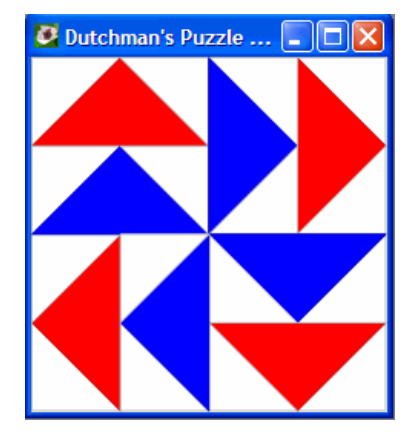

Vormen benoemen. Om de vormen snel van een naam te voorzien en daarmee een naaivolgorde aan te geven, gebruik je '**Modus=>Naamgeving**' (of de toets '**N**'). Klik op elke vorm in de gewenste volgorde om ze te benoemen. Iedere vorm waarop je klikt kleurt donker en krijgt een naam: A1, A2, A3 enzovoort. Wanneer je dezelfde vorm tweemaal aanklikt, dan wordt deze de start van een nieuwe serie (B1, B2, B3 enzovoort). Als je een fout maakt kun je je werk gedeeltelijk opnieuw doen door de verkeerd gekozen vorm nogmaals aan te klikken zodat deze gedeselecteerd wordt en van daaraf opnieuw beginnen.

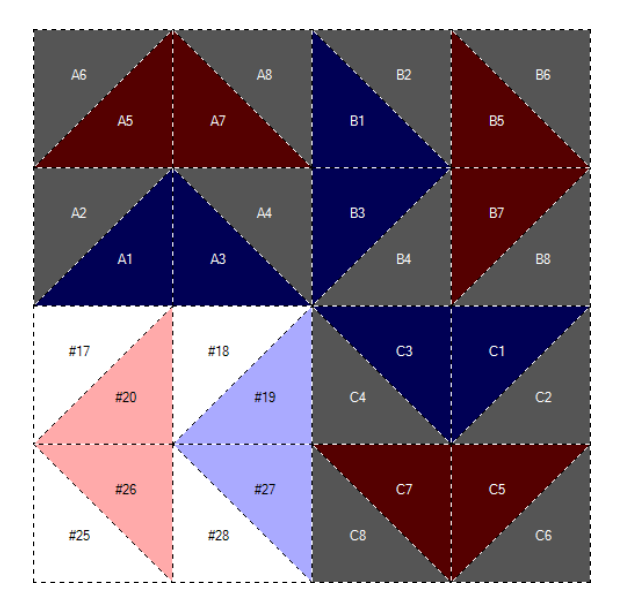

# *Eight-Point Star*

Dit ontwerp is een beetje moeilijker. Begin weer met een 15x15 cm blok, en zet '**Uitlijnen op raster**' op '**10x10'**. Voor '**Symmetrie**' gebruiken we weer **'4 rotaties**' (zie Ohio Star voor gedetailleerde instructies). Vanwege de speciale vorm van de 8-puntige ster gebruiken we de '**Punt naar punt**' instelling om de lijnen te tekenen (verander de instelling '**Rechte lijn**' op de werkbalk):

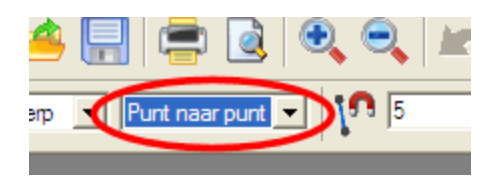

Volg nu de afbeelding linksonder en klik eerst met de **linker**-muisknop op punt 1, weer met **links** op punt 2 en tenslotte met de **rechter**-muisknop op punt 3. Hiermee heb je de eerste 'punt naar punt' lijn getekend:

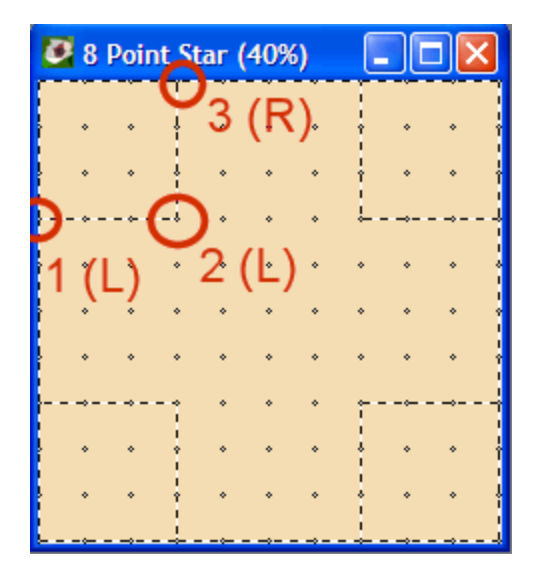

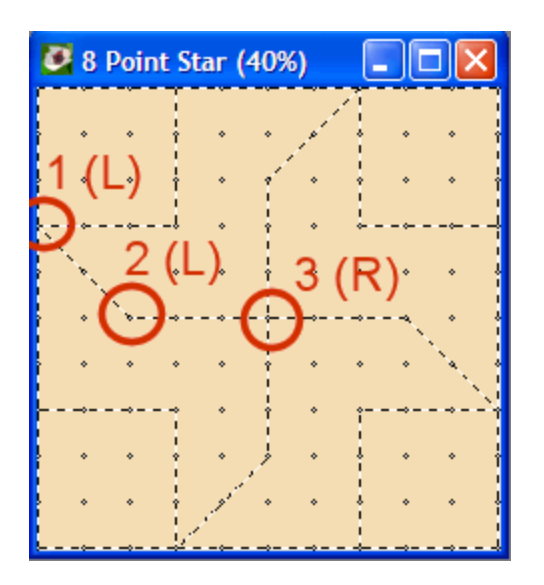

Herhaal exact dezelfde procedure voor de punten van de tweede lijn (rechterplaatje). Nu je weet hoe het werkt, kun je het ontwerp zelf verder afmaken (eventueel kun je weer teruggaan naar '**Rechte lijn**' ipv. '**Punt naar punt**' voor deze laatste lijntjes):

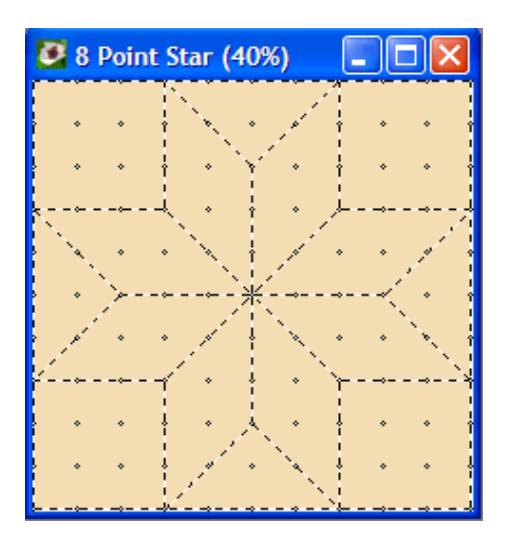

Uiteraard is geen enkel blok 'af' zonder een beetje kleur:

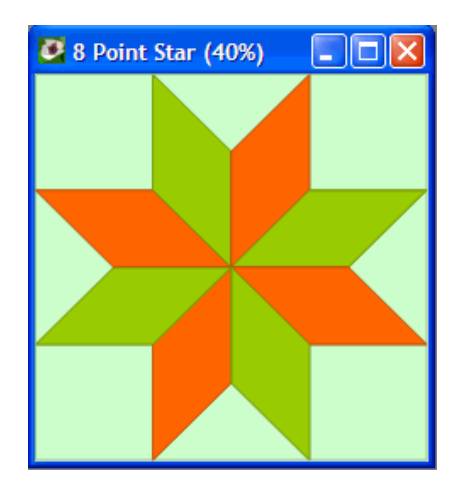

# *Log Cabin Variatie*

Met deze variatie op het bekende Log Cabin blok leer je een paar nieuwe trucs waarmee je dit blok heel eenvoudig kunt tekenen. Begin met een 15x15 cm blok en stel '**Symmetrie**' in op '**4 rotaties**'. Zorg ook dat de functie '**Uitlijnen op raster'** uitgeschakeld is, voor dit blok hebben we geen raster nodig. Kies in plaats daarvan voor '**Aansluiten op hoekpunt**':

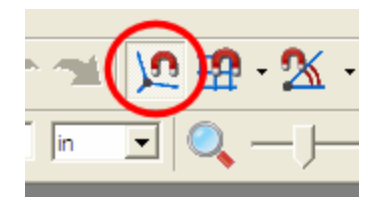

Plaats nu de muiscursor zo dicht mogelijk bij de bovenkant van het blok, op ongeveer 1/6 (2,5 cm op een 15 cm blok) vanaf de linkerkant. Klik en sleep met de muis naar punt 2, zoals hieronder aangegeven:

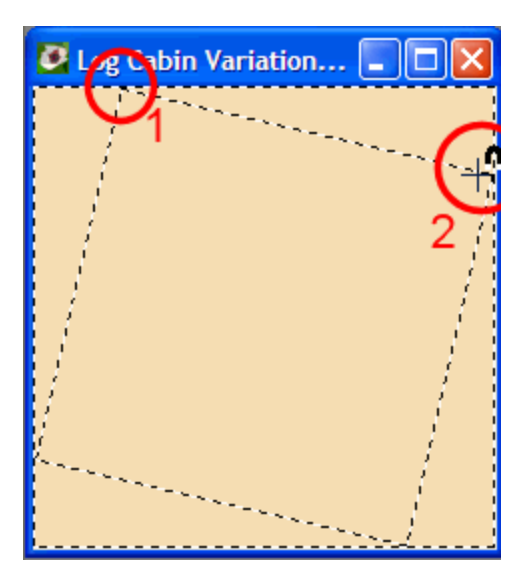

Wanneer je in de buurt van het tweede punt komt, springt de muiscursor naar het startpunt van de tweede lijn, die door de symmetrie-functie getekend wordt. Dit procedé kun je herhalen, waardoor je een tweede gedraaid vierkant in het eerste krijgt.

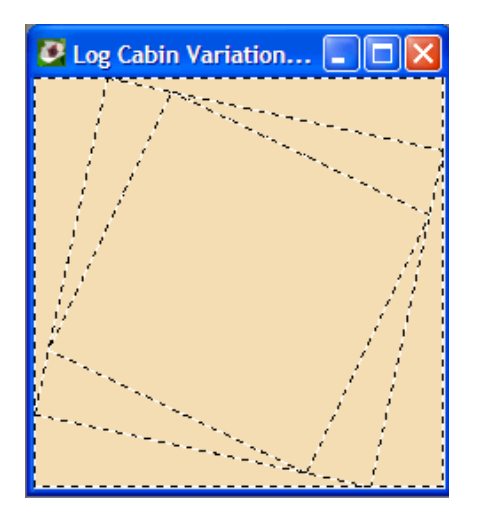

Simpel, niet waar? Voeg nog een paar vierkanten toe om het beeld te completeren. En denk aan de functie '**Ongedaan maken**' (**Ctrl-Z** toetsencombinatie) wanneer een vierkant

niet in één keer perfect aansluit. Wanneer het resultaat er goed uitziet, kunnen we gaan inkleuren.

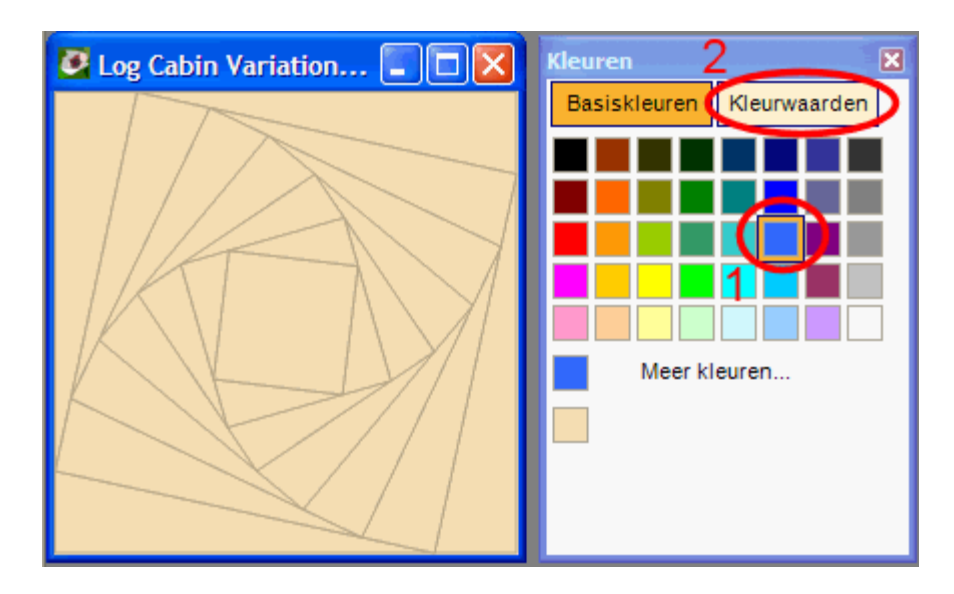

We gebruiken hier een extra hulpmiddel van het inkleurvenster om snel een kleurverloop samen te stellen. Kies eerst een favoriete kleur (1) en klik vervolgens op '**Kleurwaarden**' (2) om een kleurverloop te krijgen dat gebaseerd is op de gekozen kleur. Hiermee zijn voor een perfect ingekleurd blok nog maar een paar muisklikken nodig.

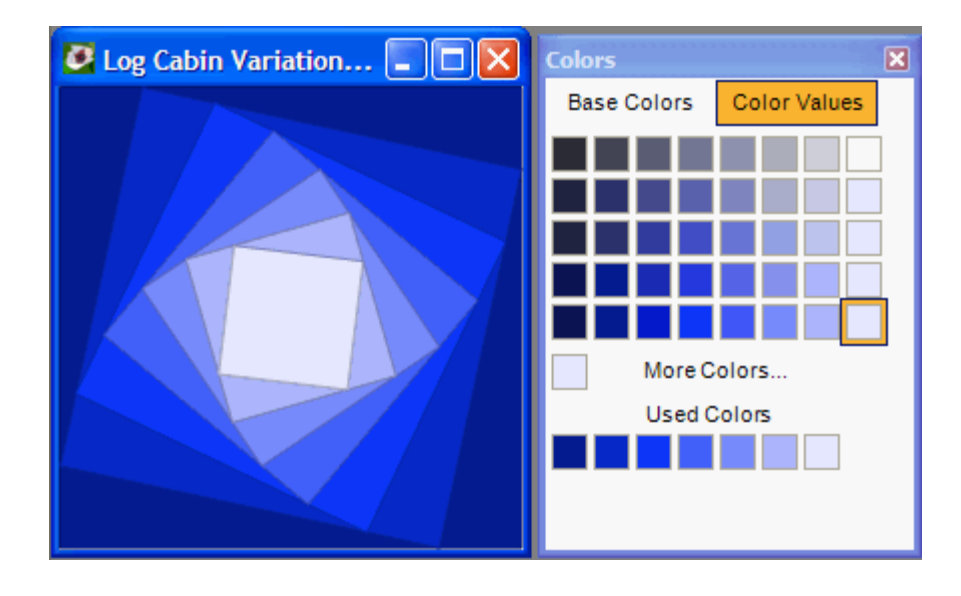

Probeer eens een paar variaties, bijvoorbeeld door de '**Symmetrie**'-functie op '**2 rotaties**' in te stellen en in 2 verschillende kleurschakeringen in te kleuren. Of maak een compleet nieuw blok, gebaseerd op 3 of 5 rotaties.

# *Wheel of Mystery*

Bij dit blok gaat het vooral om het tekenen van precies de juiste ronde vormen, en hierbij gebruiken we een paar geavanceerde technieken. Zoals altijd beginnen we met een 15x15 cm blok en stellen we de '**Symmetrie**'-functie in op '**4 rotaties**'. Stel vervolgens '**Uitlijnen op raster**' in op '**2x2**' en zet de '**Symmetrie**' ook op '**Links/rechts spiegelen**'. Let op: je combineert hier dus 2 verschillende vormen van symmetrie (spiegeling en rotatie), waardoor je met achtvoudige symmetrie gaat werken.

Om de juiste ronde lijnen te krijgen gaan we 'buiten de lijntjes' tekenen. Om dit te doen zoom je eerst een beetje uit en klik en sleep je vervolgens de rechteronderhoek van het venster om zo het venster te vergroten. Wanneer je dit doet worden er schuifbalken getekend waarmee je buiten het normale ontwerp kunt kijken. Je ziet ook dat het uitlijnraster buiten het ontwerpveld verder loopt.

We gaan kwart cirkels tekenen, dus kies voor '**Kwartcirkel**' in plaats van '**Rechte lijn**' op de werkbalk.

Pfff, dat was een heleboel voorbereiding, maar het is de moeite waard, want nu wordt het eenvoudig. Teken de eerste cirkelboog vanaf punt 1 (buiten het ontwerp) naar punt 2 (middelpunt), zoals hieronder aangegeven:

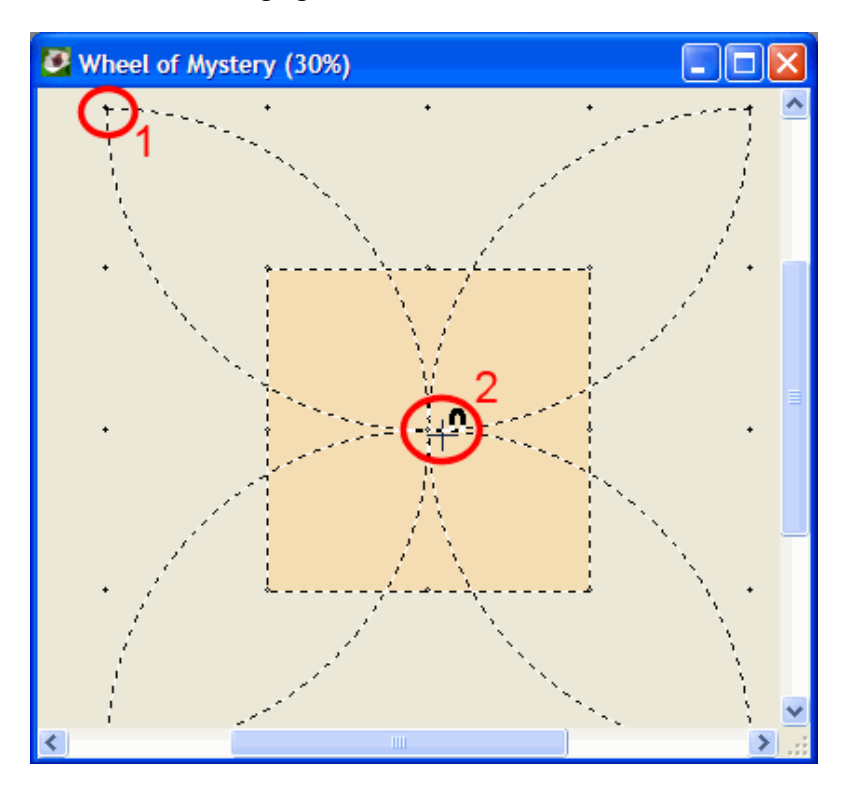

Wanneer je de muis loslaat bewaart QuiltAssistant alleen die delen van de cirkelbogen die daadwerkelijk binnen het ontwerp vallen, en verwijdert de rest. Je hebt nu dus 8 perfect symmetrische cirkelbogen getekend, en bent nog maar één stap verwijderd van het complete ontwerp:

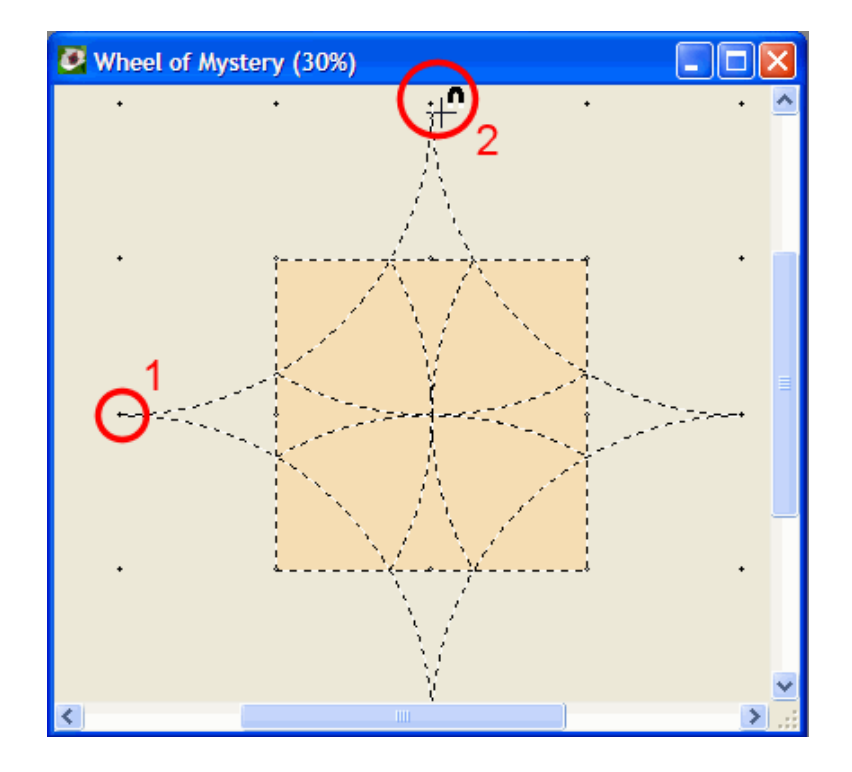

Teken weer vanaf punt 1 naar punt 2, en let erop dat je met de muis min of meer de cirkelboog volgt die je wilt gaan tekenen. Dit omdat QuiltAssistant je beweging volgt om te kunnen bepalen welke kant de cirkelboog heen gaat (linksom of rechtsom).

Nog even inkleuren voor het beste resultaat:

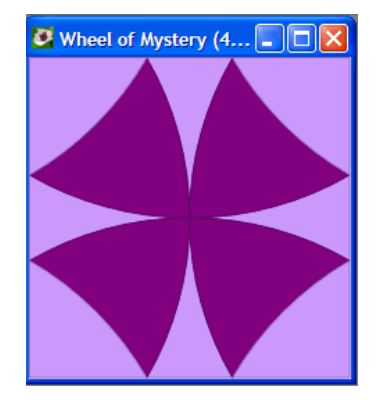

Om dit blok goed tot zijn recht te laten komen heb je eigenlijk een aantal verschillend gekleurde versies nodig, die je in een quilt-ontwerp zou moeten plaatsen. Dus als je Electric Quilt 5 of 6 hebt, dan is dit een goed moment om de export-functie in QuiltAssistant uit te proberen: menu '**Bestand=>Exporteren=>Naar Electric Quilt**'. Of je kunt exporteren naar een vector-tekening, voor gebruik in andere teken-software.

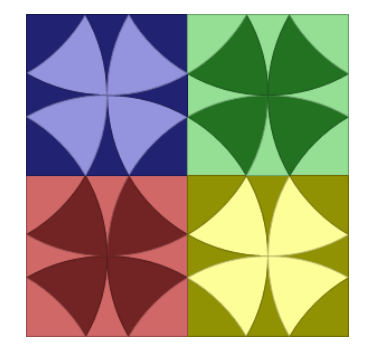